Step I: After downloading Genius Scan, open the app, and click on the + sign in the bottom left corner.

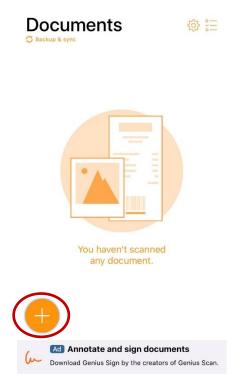

Step 2: Take a picture of the document that you want to scan by pressing on the icon in the middle.

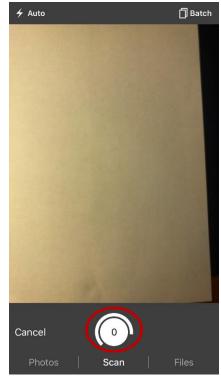

Step 3: Click on the icon identified below to edit to edit and crop the scanned picture.

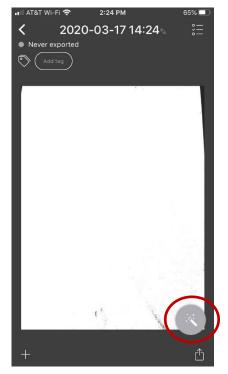

Step 4: Click on the icon in the bottom right corner to email or save the scanned document.

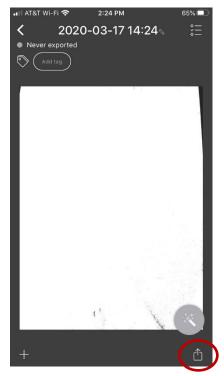

Step 5: Choose whether to email or save the scanned document. The document can be saved directly to Dropbox, OneDrive, OneNote, and Google Drive.

| 🖬 AT&T Wi-Fi 🗢         | 2:25 PM        | 65%            |
|------------------------|----------------|----------------|
| Cancel                 | Export documer | nt             |
| Format                 |                | PDF >          |
| Resolution             | Act            | ual (254 KB) > |
| Password               | ٦              | No password >  |
| Export to              |                |                |
| O Email                |                |                |
| ( Sign with            | ı Genius Sign  |                |
| 🔶 Fax with             | Genius Fax     |                |
| Files<br>(iCloud Drive | ə,)            |                |
| <b>Box</b>             |                |                |
| 🛞 Dropbox              |                |                |